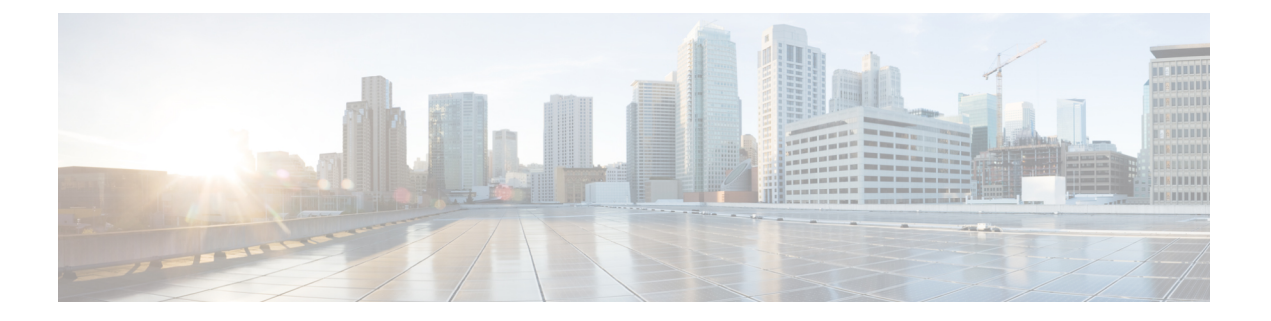

# **Web** ベース認証

この章では、デバイスで Web ベース認証を設定する方法について説明します。この章の内容 は、次のとおりです。

- Web [ベース認証について](#page-0-0) (1 ページ)
- Web [ベース認証の設定方法](#page-10-0) (11 ページ)
- Web [ベース認証の確認](#page-23-0) (24 ページ)
- Web [ベース認証の機能履歴](#page-24-0) (25 ページ)

# <span id="page-0-0"></span>**Web** ベース認証について

## **Web** ベース認証の概要

IEEE802.1xサプリカントが実行されていないホストシステムでエンドユーザを認証するには、 Web 認証プロキシとして知られている Web ベース認証機能を使用します。

HTTP セッションを開始すると、Web ベース認証は、ホストからの入力 HTTP パケットを代行 受信し、ユーザに HTML ログイン ページを送信します。ユーザはクレデンシャルを入力しま す。このクレデンシャルは、Webベース認証機能により、認証のために認証、許可、アカウン ティング(AAA)サーバに送信されます。

認証が成功すると、Web ベース認証はログイン成功 HTML ページをホストに送信し、AAA サーバから返されたアクセス ポリシーを適用します。

認証に失敗した場合、Web ベース認証は、ログインの失敗を示す HTML ページをユーザに転 送し、ログインを再試行するように、ユーザにプロンプトを表示します。最大試行回数を超過 した場合、Web ベース認証は、ログインの期限切れを示す HTML ページをホストに転送し、 このユーザは待機期間中、ウォッチ リストに載せられます。

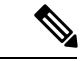

中央 Web 認証リダイレクト用の HTTPS トラフィック インターセプションはサポートされてい ません。 (注)

グローバル パラメータ マップ(method-type、custom、redirect)は、すべてのクライアントお よび SSID で同じ Web 認証方式 (consent、web consent、webauth など)を使用するときにのみ 使用する必要があります。これにより、すべてのクライアントが同じ Web 認証方式になりま す。 (注)

要件により、1 つの SSID に consent、別の SSID に webauth を使用する場合、名前付きパラメー タ マップを 2 つ使用する必要があります。1 番目のパラメータ マップには consent を設定し、 2 番目のパラメータ マップには webauth を設定する必要があります。

Webauthクライアントの認証試行時に受信するtracebackには、パフォーマンスや行動への影響 はありません。これは、ACL アプリケーションの EPM に FFM が返信したコンテキストがす でにキュー解除済み(タイマーの有効期限切れの可能性あり)で、セッションが「未承認」に なった場合にまれに発生します。 (注)

Web ページがホストされている場所に基づいて、ローカル Web 認証は次のように分類できま す。

- 内部:ローカルWeb認証時に、コントローラの内部デフォルトHTMLページ(ログイン、 成功、失敗、および期限切れ)が使用されます。
- カスタマイズ:ローカル Web 認証時に、カスタマイズされた Web ページ(ログイン、成 功、失敗、および期限切れ)がコントローラにダウンロードされ、使用されます。
- 外部:組み込みまたはカスタム Web ページを使用する代わりに、外部 Web サーバ上でカ スタマイズされた Web ページがホストされます。

さまざまな Web 認証ページに基づき、Web 認証のタイプは次のように分類できます。

- *Webauth*:これが基本的な Web 認証です。この場合、コントローラはユーザ名とパスワー ドの入力が必要なポリシーページを提示します。ネットワークにアクセスするには、ユー ザは正しいクレデンシャルを入力する必要があります。
- *Consent* または *web-passthrough*:この場合、コントローラは [Accept] ボタンまたは [Deny] ボタンが表示されたポリシー ページを提示します。ネットワークにアクセスするには、 ユーザは [Accept] ボタンをクリックする必要があります。
- *Webconsent*:これは webauth と consent の Web 認証タイプの組み合わせです。この場合、 コントローラは [Accept] ボタンまたは [Deny] ボタンがあり、ユーザ名とパスワードの入 力が必要なポリシーページを提示します。ネットワークにアクセスするには、ユーザは正 しいクレデンシャルを入力して [Accept] ボタンをクリックする必要があります。

## デバイスのロール

Web ベース認証では、ネットワーク上のデバイスに次のような固有の役割があります。

- クライアント:LAN およびサービスへのアクセスを要求し、スイッチからの要求に応答 するデバイス(ワークステーション)。このワークステーションでは、JavaScriptがイネー ブルに設定された HTML ブラウザが実行されている必要があります。
- 認証サーバ:クライアントを認証します。認証サーバはクライアントの識別情報を確認 し、そのクライアントが LAN およびスイッチのサービスへのアクセスを許可されたか、 あるいはクライアントが拒否されたのかをスイッチに通知します。
- スイッチ:クライアントの認証ステータスに基づいて、ネットワークへの物理アクセスを 制御します。スイッチはクライアントと認証サーバとの仲介デバイス(プロキシ)として 動作し、クライアントに識別情報を要求し、その情報を認証サーバで確認し、クライアン トに応答をリレーします。

図 **<sup>1</sup> : Web** ベース認証デバイスの役割

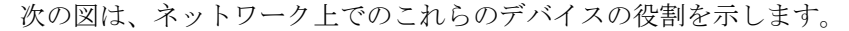

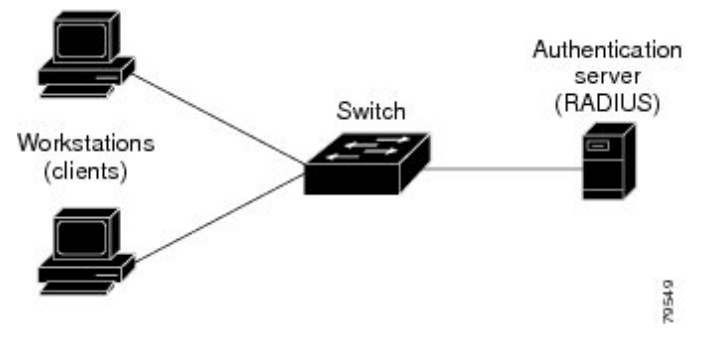

## ホストの検出

スイッチは、検出されたホストに関する情報を格納するために、IPデバイストラッキングテー ブルを維持します。

レイヤ 2 インターフェイスでは、Web ベース認証は、これらのメカニズムを使用して、IP ホ ストを検出します。

- ARP ベースのトリガー:ARP リダイレクト ACL により、Web ベース認証は、スタティッ ク IP アドレス、またはダイナミック IP アドレスを持つホストを検出できます。
- ダイナミック ARP インスペクション
- DHCP スヌーピング:スイッチがホストの DHCP バインディング エントリを作成すると きに Web ベース認証が通知されます。

## セッションの作成

Web ベース認証により、新しいホストが検出されると、次のようにセッションが作成されま す。

• 例外リストをレビューします。

ホスト IP が例外リストに含まれている場合、この例外リスト エントリからポリシーが適 用され、セッションが確立されます。

• 認証バイパスをレビューします。

ホストIPが例外リストに含まれていない場合、Webベース認証は応答しないホスト(NRH) 要求をサーバに送信します。

サーバの応答が access accepted であった場合、認証はこのホストにバイパスされます。 セッションが確立されます。

• HTTP インターセプト ACL を設定します。

NRH 要求に対するサーバの応答が access rejected であった場合、HTTP インターセプト ACLがアクティブ化され、セッションはホストからのHTTPトラフィックを待機します。

### 認証プロセス

Web ベース認証をイネーブルにすると、次のイベントが発生します。

- ユーザが HTTP セッションを開始します。
- HTTP トラフィックが代行受信され、認証が開始されます。スイッチは、ユーザにログイ ンページを送信します。ユーザはユーザ名とパスワードを入力します。スイッチはこのエ ントリを認証サーバに送信します。
- 認証に成功した場合、スイッチは認証サーバからこのユーザのアクセスポリシーをダウン ロードし、アクティブ化します。ログインの成功ページがユーザに送信されます
- 認証に失敗した場合は、スイッチはログインの失敗ページを送信します。ユーザはログイ ンを再試行します。失敗の回数が試行回数の最大値に達した場合、スイッチはログイン期 限切れページを送信します。このホストはウォッチ リストに入れられます。ウォッチ リ ストのタイム アウト後、ユーザは認証プロセスを再試行することができます。
- 認証サーバがスイッチに応答せず、AAA 失敗ポリシーが設定されている場合、スイッチ はホストに失敗アクセスポリシーを適用します。ログインの成功ページがユーザに送信さ れます
- ホストがレイヤ 2 インターフェイス上の ARP プローブに応答しなかった場合、またはホ ストがレイヤ 3 インターフェイスでアイドル タイムアウト内にトラフィックを送信しな かった場合、スイッチはクライアントを再認証します。
- ホストがレイヤ 2 インターフェイス上の ARP プローブに応答しない場合、スイッチはク ライアントを再認証します。
- この機能は、ダウンロードされたタイムアウト、またはローカルに設定されたセッション タイムアウトを適用します。
- Termination-Action が RADIUS である場合、この機能は、サーバに NRH 要求を送信しま す。Termination-Action は、サーバからの応答に含まれます。

• Termination-Actionがデフォルトである場合、セッションは廃棄され、適用されたポリシー は削除されます。

### ローカル **Web** 認証バナー

Web 認証を使用して、デフォルトのカスタマイズ済み Web ブラウザ バナーを作成して、ス イッチにログインしたときに表示するようにできます。

このバナーは、ログインページと認証結果ポップアップページの両方に表示されます。デフォ ルトのバナー メッセージは次のとおりです。

- 認証成功
- 認証失敗
- 認証期限切れ

ローカル Web 認証バナーは、次のように設定できます。

- レガシー モード:**ip admission auth-proxy-banner http** グローバル コンフィギュレーショ ン コマンドを使用します。
- 新スタイル モード:**parameter-map type webauth global banner** グローバル コンフィギュ レーション コマンドを使用します。

ログインページには、デフォルトのバナー、*Cisco Systems*、および*Switch host-nameAuthentication* が表示されます。*Cisco Systems* は認証結果ポップアップ ページに表示されます。

#### 図 **2 :** 認証成功バナー

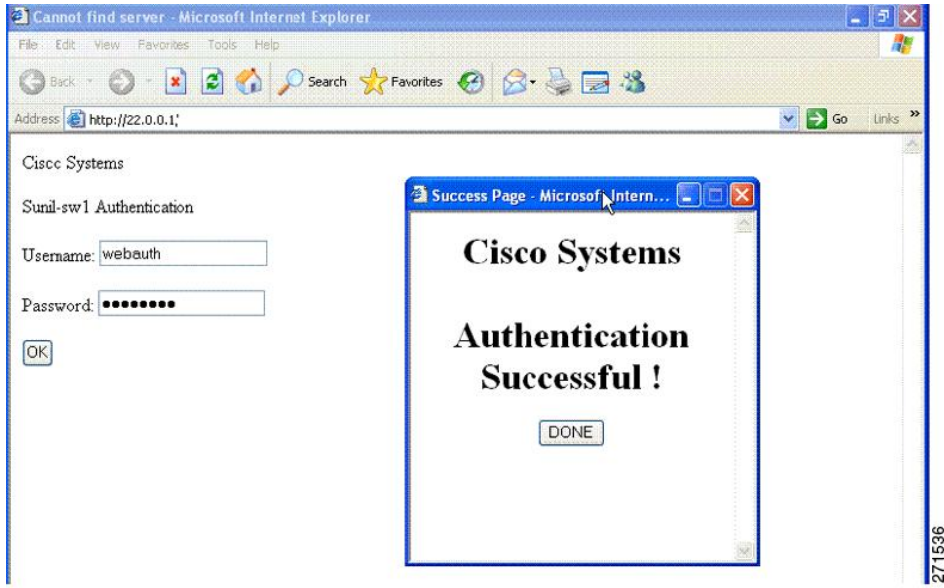

バナーは次のようにカスタマイズ可能です。

• スイッチ名、ルータ名、または会社名などのメッセージをバナーに追加する。

- レガシーモード: **ipadmissionauth-proxy-bannerhttp***banner-text* グローバル コンフィ ギュレーション コマンドを使用します。
- 新スタイル モード:**parameter-map type webauth global banner** グローバル コンフィ ギュレーション コマンドを使用します。
- ロゴまたはテキスト ファイルをバナーに追加する。
	- レガシーモード:**ip admission auth-proxy-banner http** *file-path* グローバル コンフィ ギュレーション コマンドを使用します。
	- 新スタイル モード:**parameter-map type webauth global banner** グローバル コンフィ ギュレーション コマンドを使用します。

図 **3 :** カスタマイズされた **Web** バナー

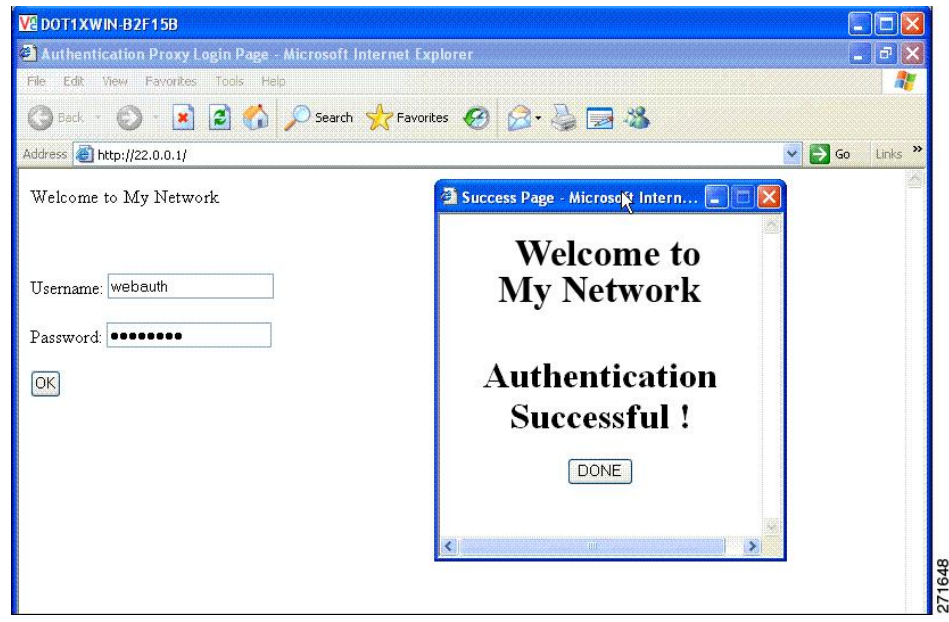

バナーがイネーブルにされていない場合、Web認証ログイン画面にはユーザ名とパスワードの ダイアログボックスだけが表示され、スイッチにログインしたときにはバナーは表示されませ  $\lambda$ 

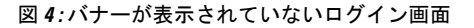

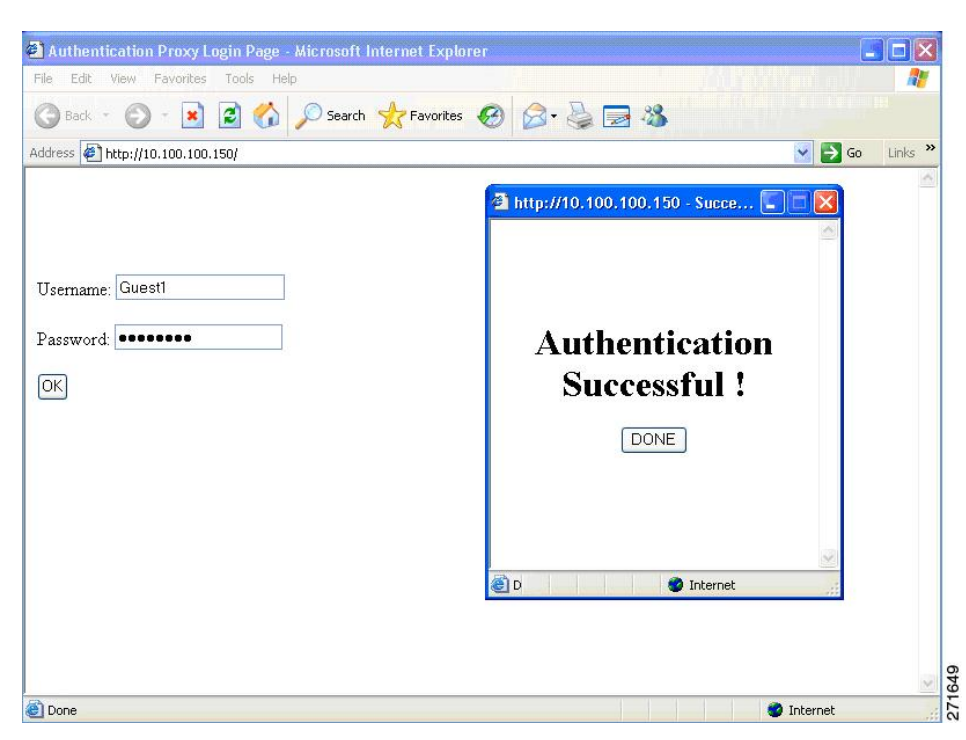

## **Web** 認証カスタマイズ可能な **Web** ページ

Webベース認証プロセスでは、スイッチ内部のHTTPサーバは、認証中のクライアントに配信 される 4 種類の HTML ページをホストします。サーバはこれらのページを使用して、ユーザ に次の 4 種類の認証プロセス ステートを通知します。

- ログイン:資格情報が要求されています。
- 成功:ログインに成功しました。
- 失敗:ログインに失敗しました。
- 期限切れ:ログインの失敗回数が多すぎて、ログイン セッションが期限切れになりまし た。

## ガイドライン

- デフォルトの内部 HTML ページの代わりに、独自の HTML ページを使用することができ ます。
- ロゴを使用することもできますし、ログイン、成功、失敗、および期限切れ Web ページ でテキストを指定することもできます。
- バナー ページで、ログイン ページのテキストを指定できます。
- これらのページは、HTML で記述されています。
- 成功ページには、特定の URL にアクセスするための HTML リダイレクト コマンドを記入 する必要があります。
- この URL 文字列は有効な URL(例:http://www.cisco.com)でなければなりません。不完 全なURLは、Webブラウザで、「ページが見つかりません」またはこれに類似するエラー の原因となる可能性があります。
- HTTP 認証で使用される Web ページを設定する場合、これらのページには適切な HTML コマンド(例:ページのタイムアウトを設定、暗号化されたパスワードの設定、同じペー ジが 2 回送信されていないことの確認など)を記入する必要があります.
- 設定されたログイン フォームがイネーブルにされている場合、特定の URL にユーザをリ ダイレクトするCLIコマンドは使用できません。管理者は、Webページにリダイレクトが 設定されていることを保証する必要があります。
- 認証後、特定のURLにユーザをリダイレクトするCLIコマンドを入力してから、Webペー ジを設定するコマンドを入力した場合、特定の URL にユーザをリダイレクトする CLI コ マンドは効力を持ちません。
- 設定された Web ページは、スイッチのブート フラッシュ、またはフラッシュにコピーで きます。
- スタック可能なスイッチでは、アクティブスイッチまたはメンバスイッチのフラッシュか ら設定済みのページにアクセスできます。
- ログインページを任意のフラッシュ上に、成功ページと失敗ページを別のフラッシュ(た とえば、アクティブスイッチ、またはメンバスイッチのフラッシュ)に配置できます。
- 4 ページすべてを設定する必要があります。
- Web ページを使ってバナー ページを設定した場合、このバナー ページには効果はありま せん。
- システムディレクトリ(たとえば、flash、disk0、disk)に保存されていて、ログインペー ジに表示する必要のあるロゴ ファイル(イメージ、フラッシュ、オーディオ、ビデオな ど)すべてには、必ず、*web\_auth\_<filename>* の形式で名前をつけてください。
- 設定された認証プロキシ機能は、HTTP と SSL の両方をサポートしています。

デフォルトの内部HTMLページの代わりに、自分のHTMLページを使用することができます。 認証後のユーザのリダイレクト先で、内部成功ページの代わりとなる URL を指定することも できます。

図 **5 :** カスタマイズ可能な認証ページ

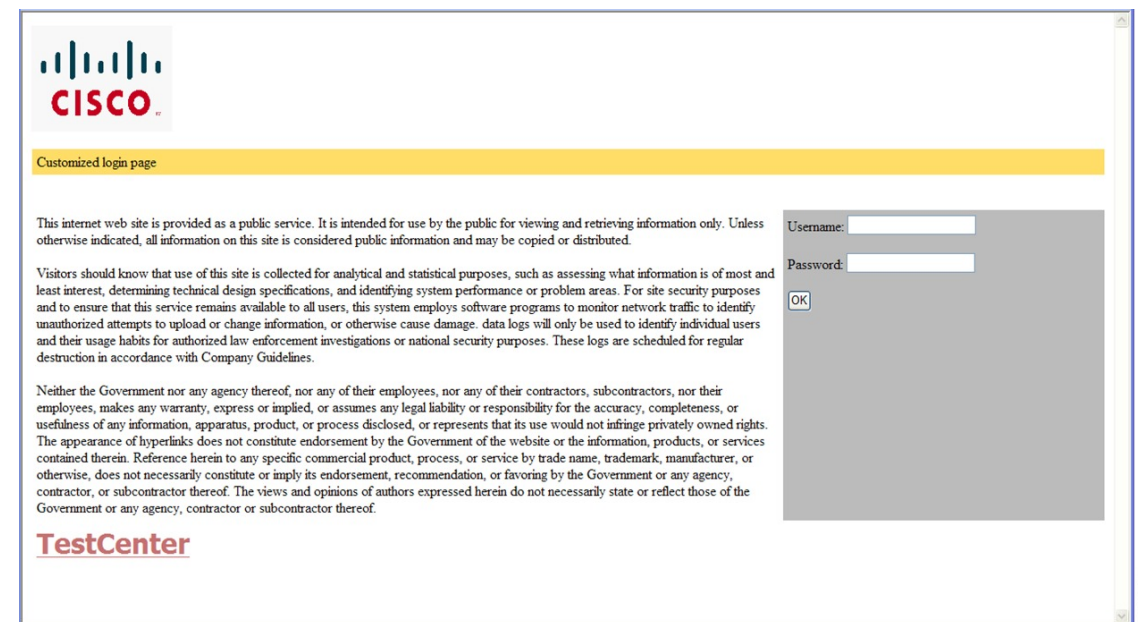

## 認証プロキシ **Web** ページの注意事項

カスタマイズされた認証プロキシ Web ページを設定する際には、次の注意事項に従ってくだ さい。

- カスタム Web ページ機能をイネーブルにするには、カスタム HTML ファイルを 4 個すべ て指定します。指定したファイルの数が 4 個未満の場合、内部デフォルト HTML ページ が使用されます。
- これら 4 個のカスタム HTML ファイルは、スイッチのフラッシュ メモリ内に存在しなけ ればなりません。各 HTML ファイルの最大サイズは 8 KB です。
- カスタムページ上のイメージはすべて、アクセス可能はHTTPサーバ上に存在しなければ なりません。インターセプト ACL は、管理ルール内で設定します。
- カスタム ページからの外部リンクはすべて、管理ルール内でのインターセプト ACL の設 定を必要とします。
- 有効なDNSサーバにアクセスするには、外部リンクまたはイメージに必要な名前解決で、 管理ルール内にインターセプト ACL を設定する必要があります。
- カスタムWebページ機能がイネーブルに設定されている場合、設定されたauth-proxy-banner は使用されません。
- カスタム Web ページ機能がイネーブルに設定されている場合、ログインの成功に対する リダイレクション URL は使用できません。
- カスタム ファイルの指定を解除するには、このコマンドの **no** 形式を使用します。

カスタム ログイン ページはパブリック Web フォームであるため、このページについては、次 の注意事項に従ってください。

- ログイン フォームは、ユーザによるユーザ名とパスワードの入力を受け付け、これらを **uname** および **pwd** として示す必要があります。
- カスタム ログイン ページは、ページ タイムアウト、暗号化されたパスワード、冗長送信 の防止など、Web フォームに対するベスト プラクティスに従う必要があります。

#### 成功ログインに対するリダイレクト **URL** の注意事項

成功ログインに対するリダイレクション URL を設定する場合、次の注意事項に従ってくださ い。

- カスタム認証プロキシ Web ページ機能がイネーブルに設定されている場合、リダイレク ションURL機能はディセーブルにされ、CLIでは使用できません。リダイレクションは、 カスタム ログイン成功ページで実行できます。
- リダイレクション URL 機能が有効に設定されている場合、設定された auth-proxy-banner は使用されません。
- リダイレクション URL の指定を解除するには、このコマンドの **no** 形式を使用します。
- Web ベースの認証クライアントが正常に認証された後にリダイレクション URL が必要な 場合、URL 文字列は有効な URL(たとえば http://)で開始し、その後に URL 情報が続く 必要があります。http://を含まないURLが指定されると、正常に認証が行われても、その リダイレクション URL によって Web ブラウザでページが見つからないまたは同様のエ ラーが生じる場合があります。

## その他の機能と **Web** ベース認証の相互作用

### ポート セキュリティ

Webベース認証とポートセキュリティは、同じポートに設定できます。Webベース認証はポー トを認証し、ポート セキュリティは、クライアントの MAC アドレスを含むすべての MAC ア ドレスに対するネットワーク アクセスを管理します。この場合、このポートを介してネット ワークへアクセスできるクライアントの数とグループを制限できます。

### **LAN** ポート **IP**

LANポートIP (LPIP) とレイヤ2Webベース認証は、同じポートに設定できます。ホストは、 まずWebベース認証、次にLPIPポスチャ検証を使用して認証されます。LPIPホストポリシー は、Web ベース認証のホスト ポリシーに優先されます。

Web ベース認証のアイドル時間が満了すると、NAC ポリシーは削除されます。ホストが認証 され、ポスチャが再度検証されます。

### ゲートウェイ **IP**

VLANのいずれかのスイッチポートでWebベース認証が設定されている場合、レイヤ3 VLAN インターフェイス上にゲートウェイ IP(GWIP)を設定することはできません。

Web ベース認証はゲートウェイ IP と同じレイヤ 3 インターフェイスに設定できます。ソフト ウェアで、両方の機能のホストポリシーが適用されます。GWIPホストポリシーは、Webベー ス認証のホスト ポリシーに優先されます。

### **ACL**

インターフェイスで VLAN ACL、または Cisco IOS ACL を設定した場合、ACL は、Web ベー ス認証のホスト ポリシーが適用された後だけ、ホスト トラフィックに適用されます。

レイヤ2Webベース認証では、ポートに接続されたホストからの入力トラフィックについて、 ポートACL(PACL)をデフォルトのアクセスポリシーとして設定することが必須ではないも のの、より安全です。認証後、Webベース認証のホストポリシーは、PACLに優先されます。 ポートに設定された ACL がなくても、ポリシー ACL はセッションに適用されます。

MAC ACL と Web ベース認証を同じインターフェイスに設定することはできません。

アクセス VLAN が VACL キャプチャ用に設定されているポートには Web ベース認証は設定で きません。

### コンテキストベース アクセス コントロール

コンテキストベース アクセス コントロール (CBAC) が、ポート VLAN のレイヤ 3 VLAN イ ンターフェイスで設定されている場合、レイヤ2ポートでWebベース認証は設定できません。

### <span id="page-10-0"></span>**EtherChannel**

Web ベース認証は、レイヤ 2 EtherChannel インターフェイス上に設定できます。Web ベース認 証設定は、すべてのメンバ チャネルに適用されます。

# **Web** ベース認証の設定方法

## デフォルトの **Web** ベース認証の設定

次の表に、デフォルトの Web ベース認証の設定を示しています。

表 **<sup>1</sup> :** デフォルトの **Web** ベース認証の設定

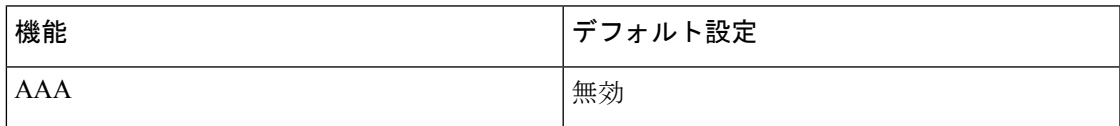

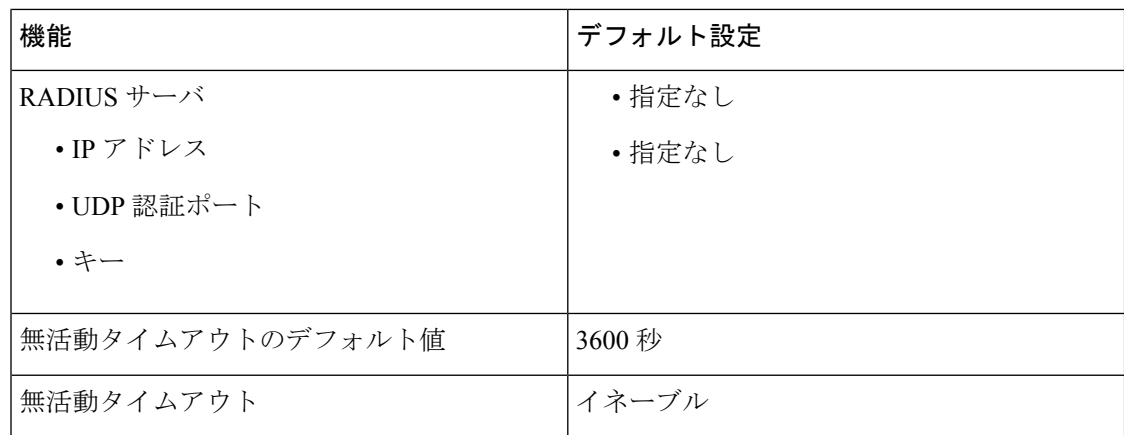

## **Web** ベース認証の設定に関する注意事項と制約事項

- Web ベース認証は入力だけの機能です。
- Web ベース認証は、アクセス ポートだけで設定できます。Web ベース認証は、トランク ポート、EtherChannel メンバ ポート、またはダイナミック トランク ポートではサポート されていません。
- スイッチが特定のホストまたは Web サーバにクライアントをリダイレクトしてログイン メッセージを表示する場合、外部 Web 認証はサポートされません。
- スタティックな ARP キャッシュが割り当てられているレイヤ 2 インターフェイス上のホ ストは認証できません。これらのホストは ARP メッセージを送信しないため、Web ベー ス認証機能では検出されません。
- デフォルトでは、スイッチの IP 装置追跡機能はディセーブルにされています。Web ベー ス認証を使用するには、IPデバイスのトラッキング機能をイネーブルにする必要がありま す。
- Web ベース認証を使用するには、SISF ベースのデバイス トラッキングを有効にする必要 があります。デフォルトでは、SISF ベースのデバイス トラッキングはスイッチで無効に なっています。
- スイッチ HTTP サーバを実行するには、IP アドレスを少なくとも 1 つ設定する必要があり ます。また、各ホスト IP アドレスに到達するようにルートを設定する必要もあります。 HTTP サーバは、ホストに HTTP ログイン ページを送信します。
- 2 ホップ以上離れたところにあるホストでは、STP トポロジの変更により、ホスト トラ フィックの到着するポートが変わってしまった場合、トラフィックが停止する可能性があ ります。これは、レイヤ2 (STP)トポロジの変更後に、ARP および DHCP の更新が送信 されていない場合に発生します。
- Webベース認証は、ダウンロード可能なホストポリシーとして、VLAN割り当てをサポー トしていません。
- Web ベース認証はセッション認識型ポリシー モードで IPv6 をサポートします。IPv6 Web 認証には、スイッチで設定された少なくても 1 つの IPv6 アドレスおよびスイッチ ポート に設定設定された IPv6 スヌーピングが必要です。
- Web ベース認証および Network Edge Access Topology (NEAT) は、相互に排他的です。イ ンターフェイス上でNEATがイネーブルの場合、Webベース認証を使用できず、インター フェイス上で Web ベース認証が実行されている場合は、NEAT を使用できません。
- スイッチからRADIUSサーバへの通信の設定に使用される次のRADIUSセキュリティサー バ設定を確認します。
	- ホスト名
	- ホスト IP アドレス
	- ホスト名と特定の UDP ポート番号
	- IP アドレスと特定の UDP ポート番号

IPアドレスとUDPポート番号の組み合わせによって、一意のIDが作成され、サーバの同 一 IP アドレス上にある複数の UDP ポートに RADIUS 要求を送信できるようになります。 同じ RADIUS サーバ上の異なる 2 つのホスト エントリに同じサービス(たとえば認証) を設定した場合、2番めに設定されたホストエントリは、最初に設定されたホストエント リのフェールオーバー バックアップとして動作します。RADIUS ホスト エントリは、設 定した順序に従って選択されます。

- RADIUS サーバ パラメータを設定する場合は、次の点に注意してください。
	- 別のコマンドラインに、**key** *string* を指定します。
	- **key** *string* には、スイッチと、RADIUS サーバ上で動作する RADIUS デーモンとの間 で使用する、認証および暗号キーを指定します。キーは、RADIUSサーバで使用する 暗号化キーに一致するテキスト ストリングでなければなりません。
	- **key** *string* を指定する場合、キーの中間、および末尾にスペースを使用します。キー にスペースを使用する場合は、引用符がキーの一部分である場合を除き、引用符で キーを囲まないでください。キーはRADIUSデーモンで使用する暗号に一致している 必要があります。
	- すべてのRADIUSサーバについて、タイムアウト、再送信回数、および暗号キー値を グローバルに設定するには、**radius-server host** グローバル コンフィギュレーション コマンドを使用します。これらのオプションをサーバ単位で設定するには、

**radius-server timeout**、radius-server transmit、および radius-server key グローバル コン フィギュレーション コマンドを使用します。

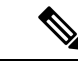

RADIUSサーバでは、スイッチのIPアドレス、サーバとスイッチ で共有されるkeystring、およびダウンロード可能なACL(DACL) などの設定を行う必要があります。詳細については、RADIUSサー バのマニュアルを参照してください。 (注)

- URL リダイレクト ACL の場合:
	- •許可アクセス コントロール エントリ (ACE) ルールに一致するパケットは、AAA サーバに転送するために CPU に送信されます。
	- 拒否 ACE ルールに一致するパケットは、スイッチを介して転送されます。
	- 許可 ACE ルールにも拒否 ACE ルールにも一致しないパケットは、次の dACL によっ て処理されます。dACLがない場合、パケットは暗黙的拒否ACLにヒットしてドロッ プされます。

## 認証ルールとインターフェイスの設定

認証ルールおよびインターフェイスを設定するには、次の手順を実行します。

#### 始める前に

SISFベースのデバイストラッキングは、web認証の前提条件です。デバイストラッキングをプ ログラムまたは手動で有効にしていることを確認します。

詳細については、 「*SISF* ベースのトラッキングの設定」を参照してください。

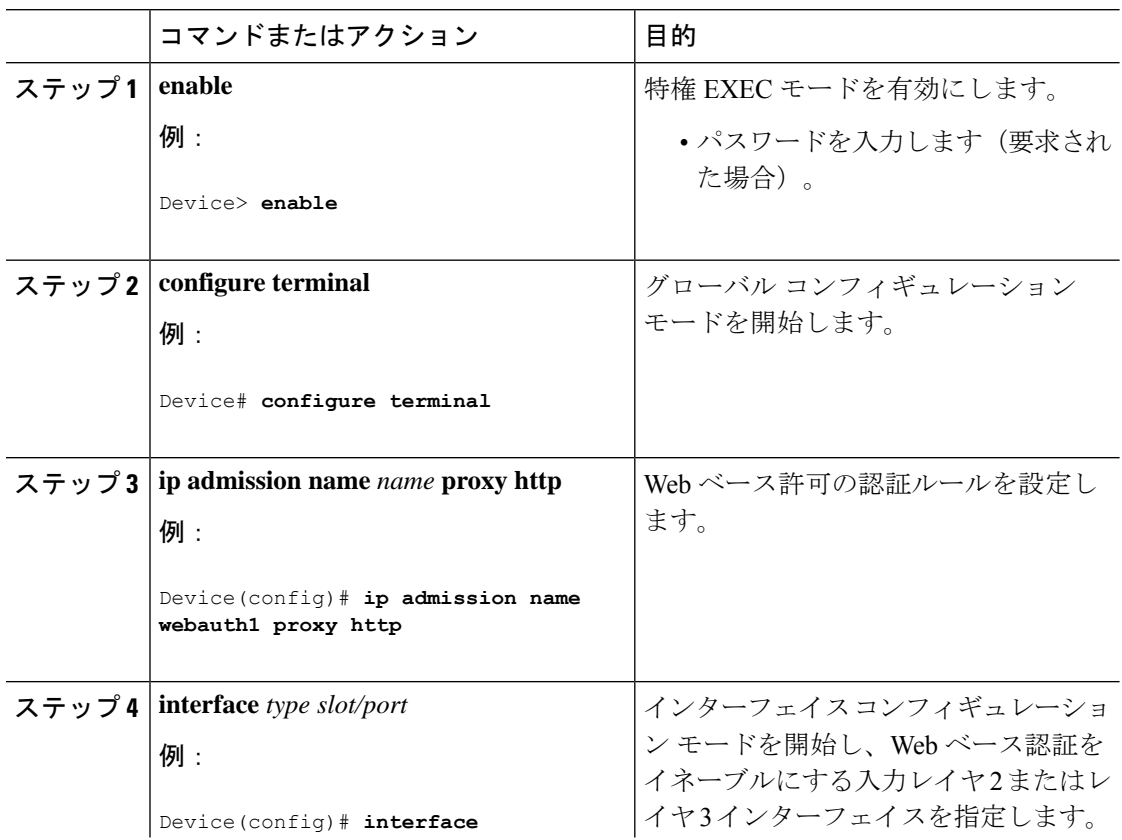

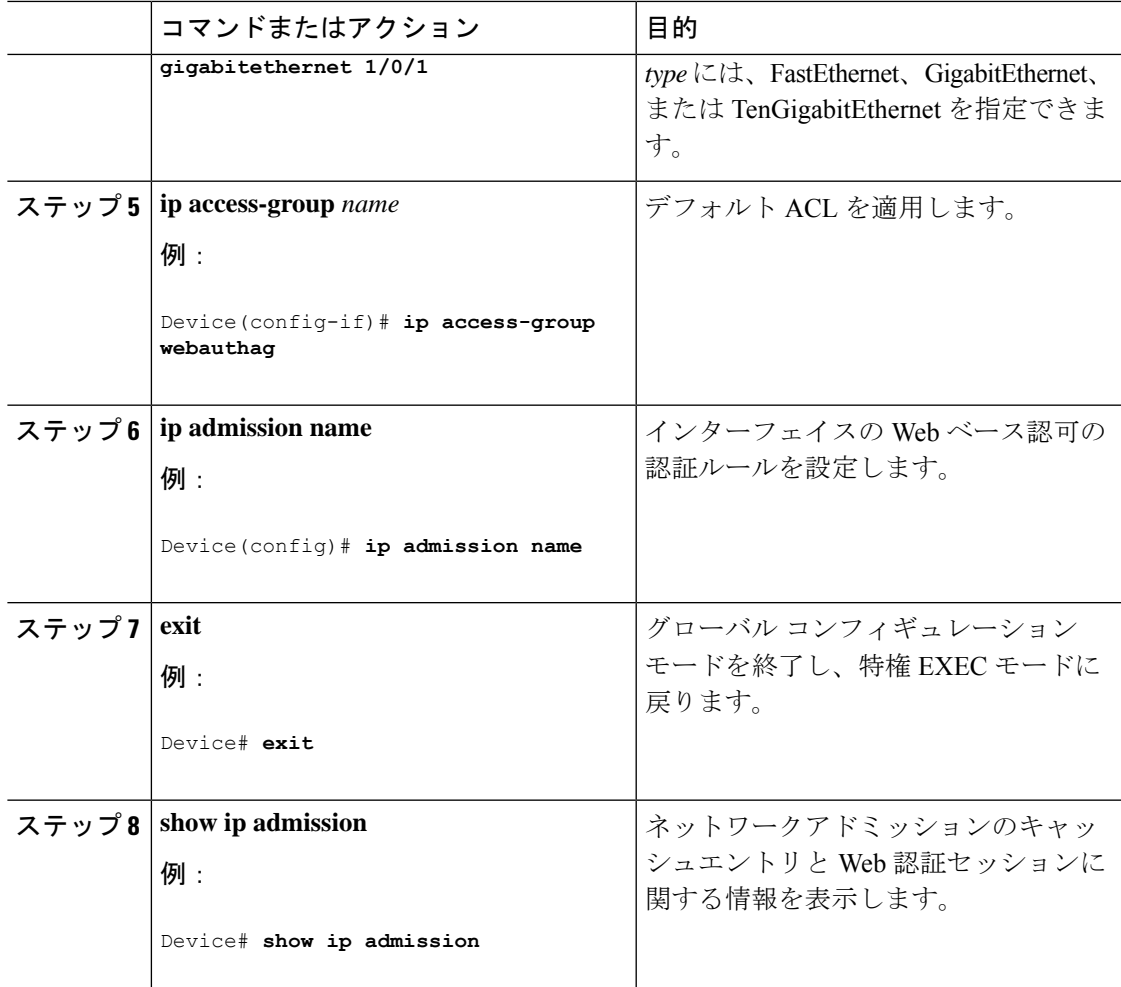

## **AAA** 認証の設定

VTY 回線で方式リストを設定する場合、対応する方式リストを AAA 設定に追加する必要があ ります。

```
Device(config)# line vty 0 4
Device(config-line)# authorization commands 15 list1
Device(config-line)# exit
Device(config)# aaa authorization commands 15 list1 group tacacs+
```
VTY 回線で方式リストを設定しない場合、デフォルトの方式リストを AAA 設定に追加する必 要があります。

```
Device(config)# line vty 0 4
Device(config-line)# exit
Device(config)# aaa authorization commands 15 default group tacacs+
```
AAA 認証を設定するには、次の手順を実行します。

 $\mathbf{l}$ 

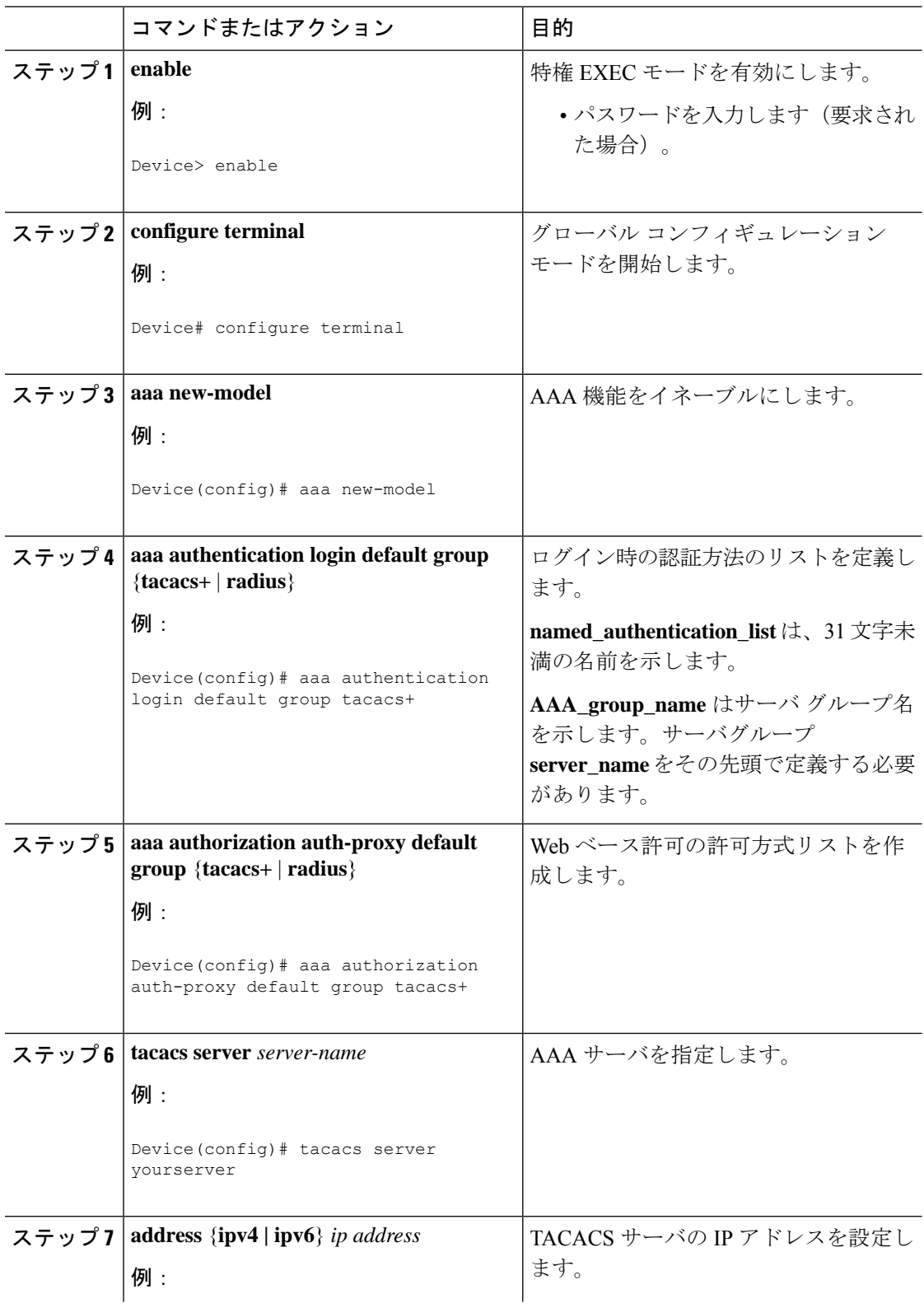

#### 手順

۱

 $\overline{\phantom{a}}$ 

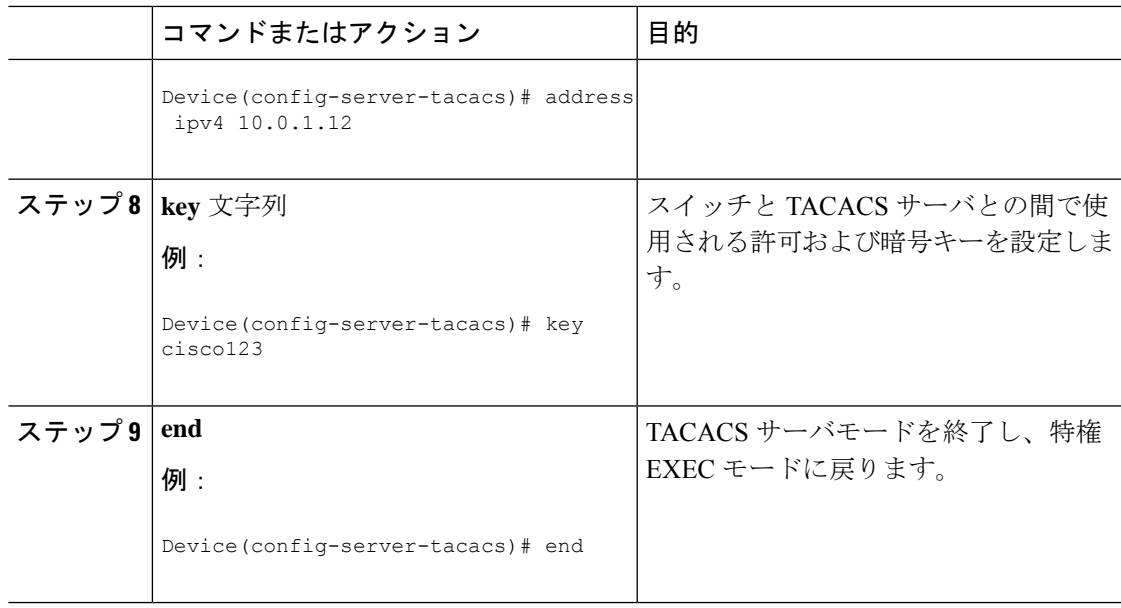

# スイッチ**/RADIUS** サーバ間通信の設定

RADIUS サーバのパラメータを設定するには、次の手順を実行します。

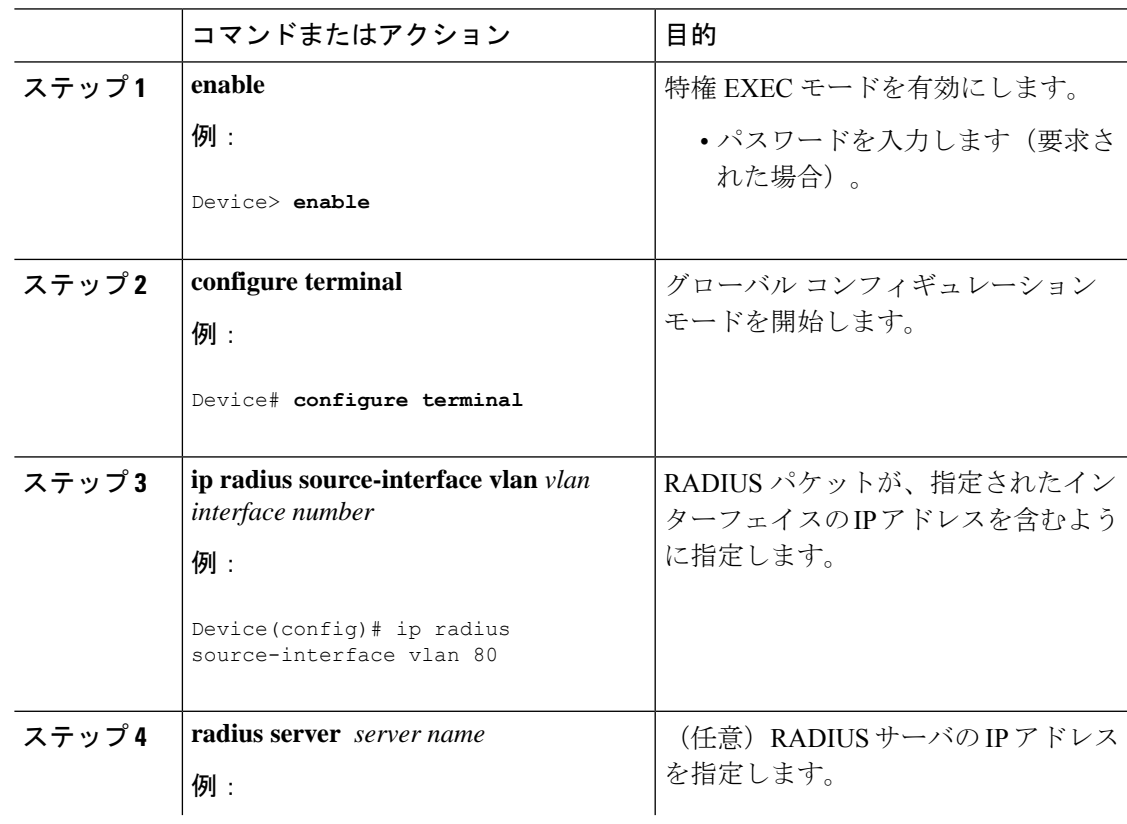

I

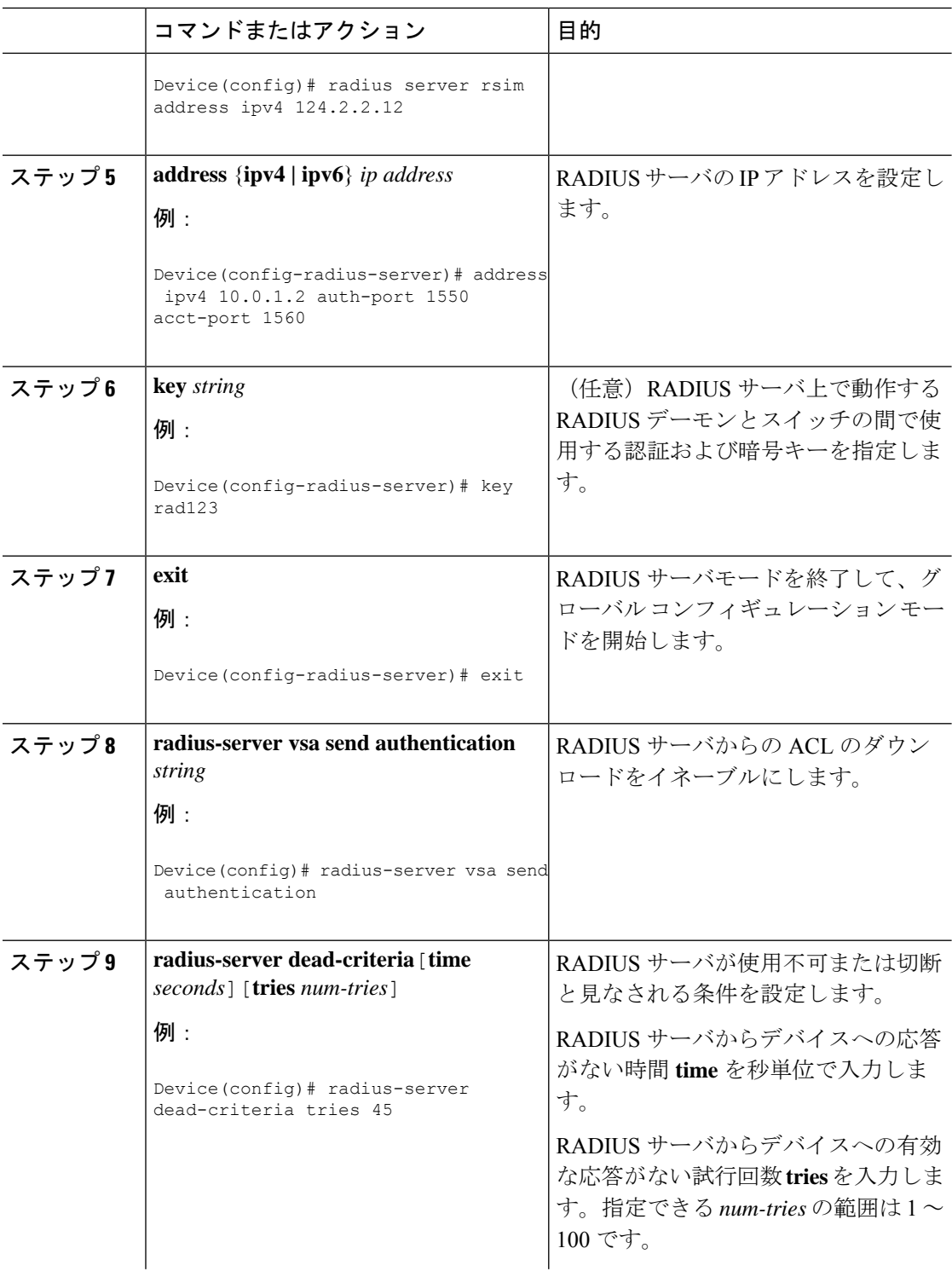

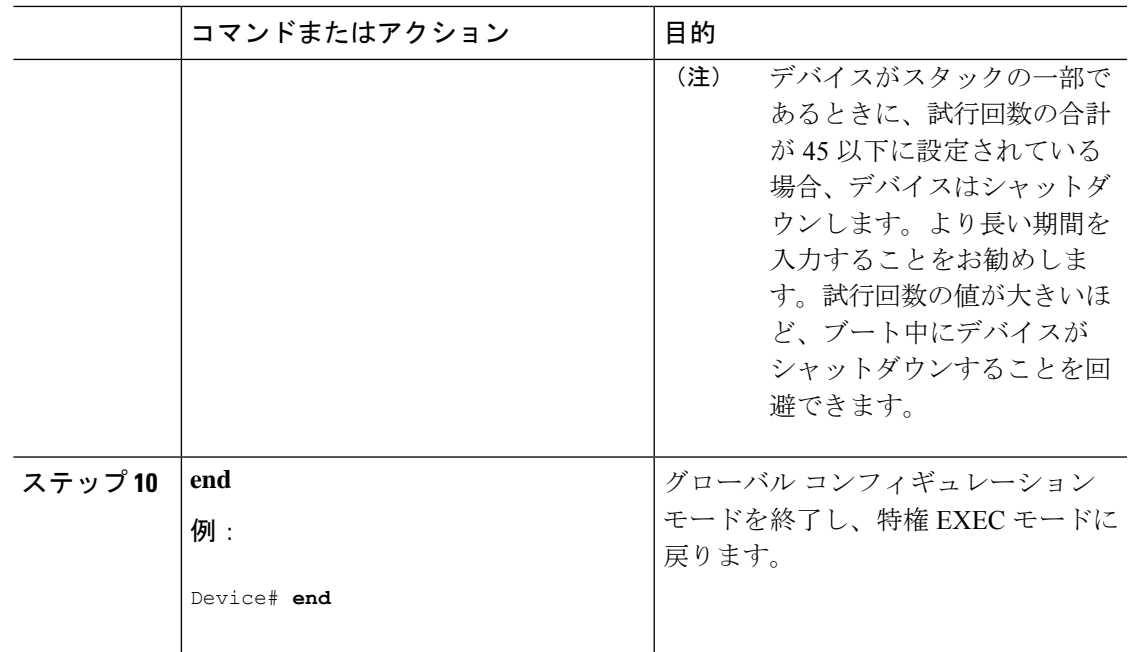

## **HTTP** サーバの設定

Web ベース認証を使用するには、device で HTTP サーバをイネーブルにする必要があります。 このサーバは HTTP または HTTPS のいずれかについてイネーブルにできます。

 $\label{eq:1} \bigotimes_{\mathbb{Z}}\mathbb{Z}_{\mathbb{Z}}$ 

(注)

Appleの疑似ブラウザは、**iphttpsecure-server**コマンドを設定するだけでは開きません。**iphttp server** コマンドも設定する必要があります。

HTTP または HTTPS のいずれかについてサーバをイネーブルにするには、次の手順に従いま す。

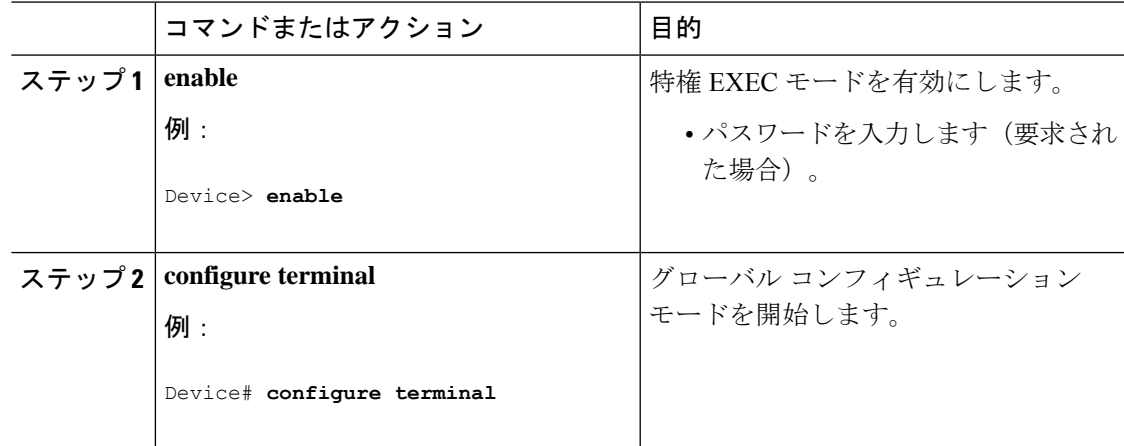

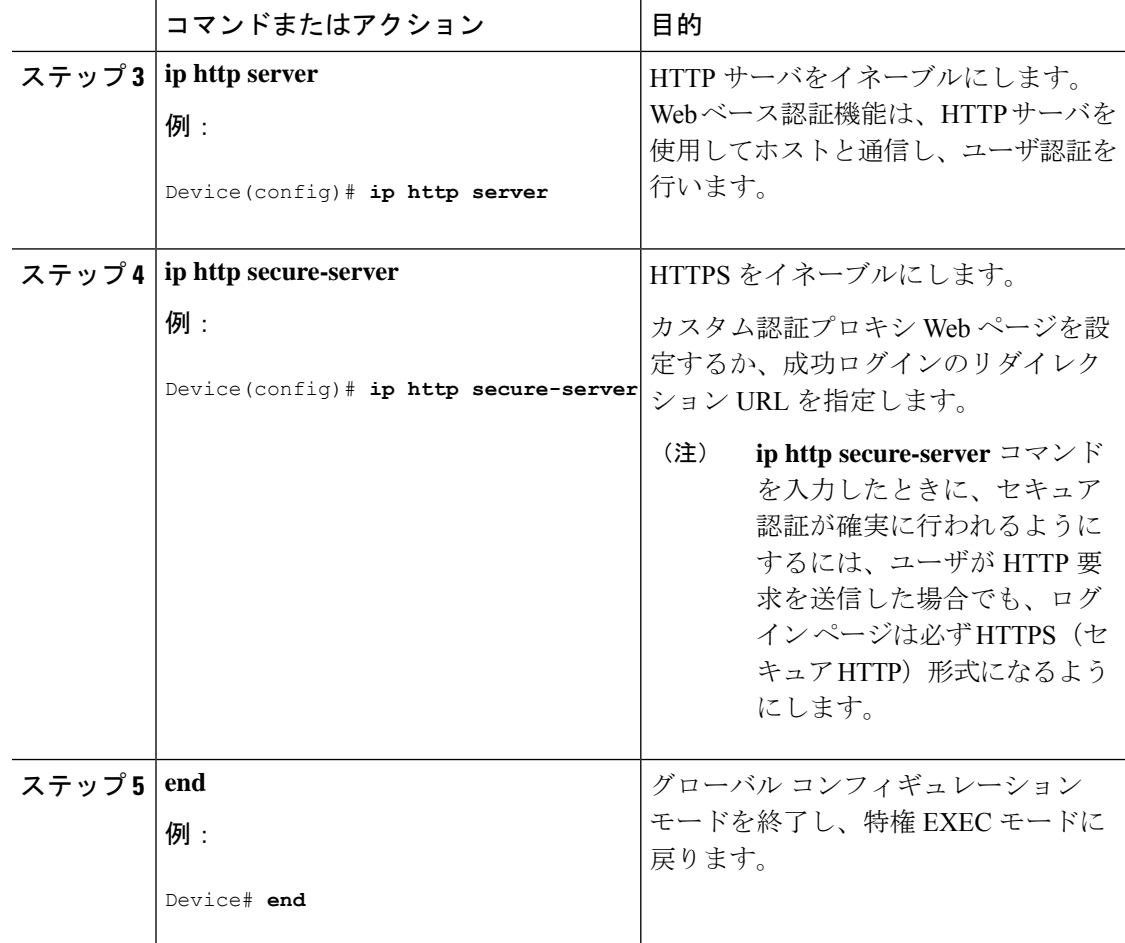

## 認証プロキシ **Web** ページのカスタマイズ

Web ベースの認証中、のデフォルト HTML ページではなく、代わりの HTML ページがユーザ に表示されるように、Web 認証を設定できます。

カスタム認証プロキシ Web ページの使用を指定するには、次の手順を実行してください。

#### 始める前に

device のフラッシュ メモリにカスタム HTML ファイルを保存します。

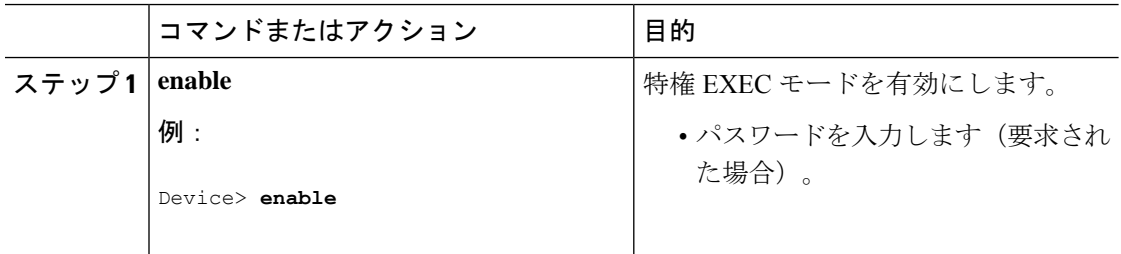

 $\mathbf I$ 

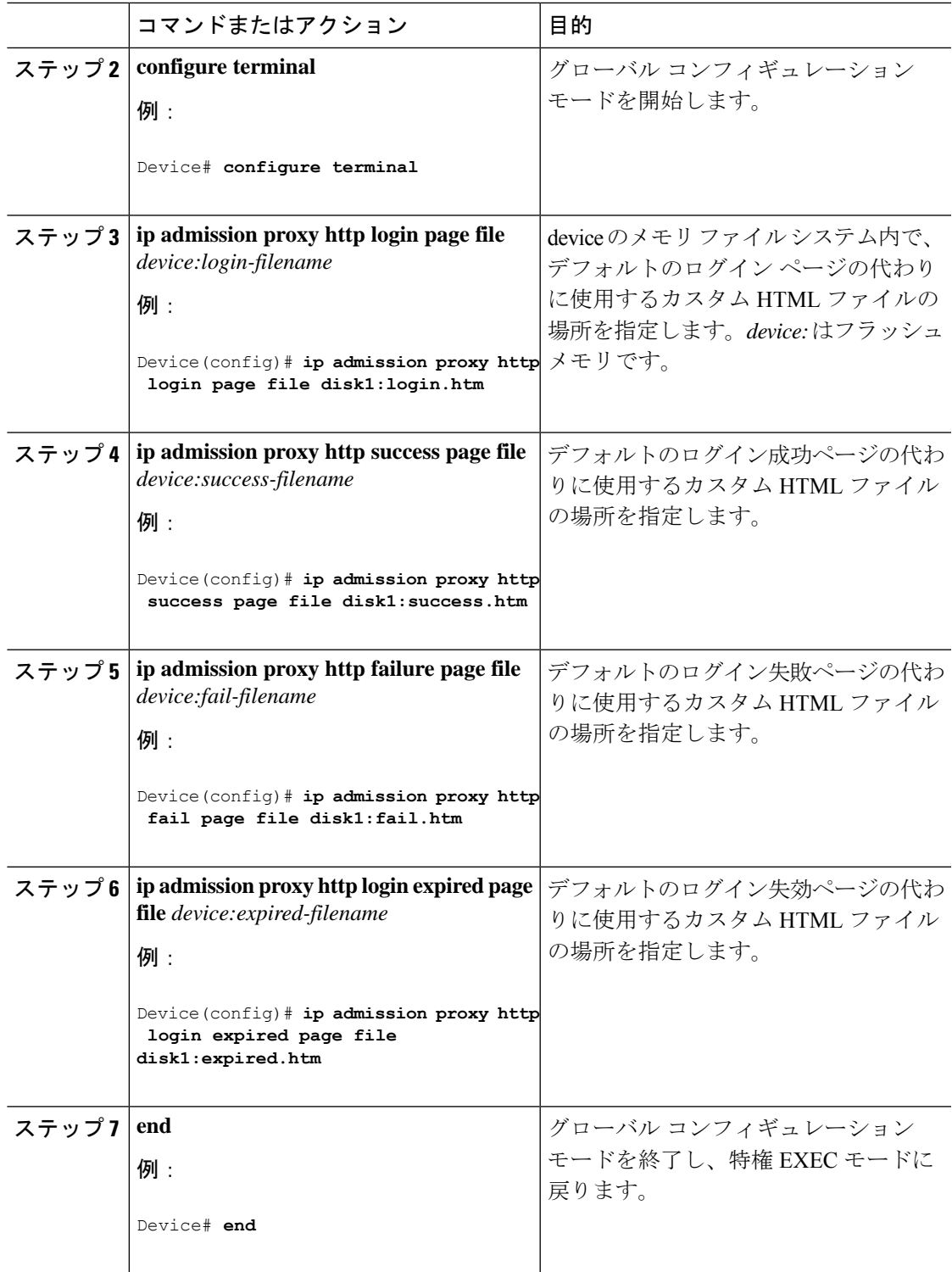

## 成功ログインに対するリダイレクション **URL** の指定

認証後に内部成功 HTML ページを効果的に置き換えユーザのリダイレクト先となる URL を指 定するためには、次の手順を実行してください。

#### 手順

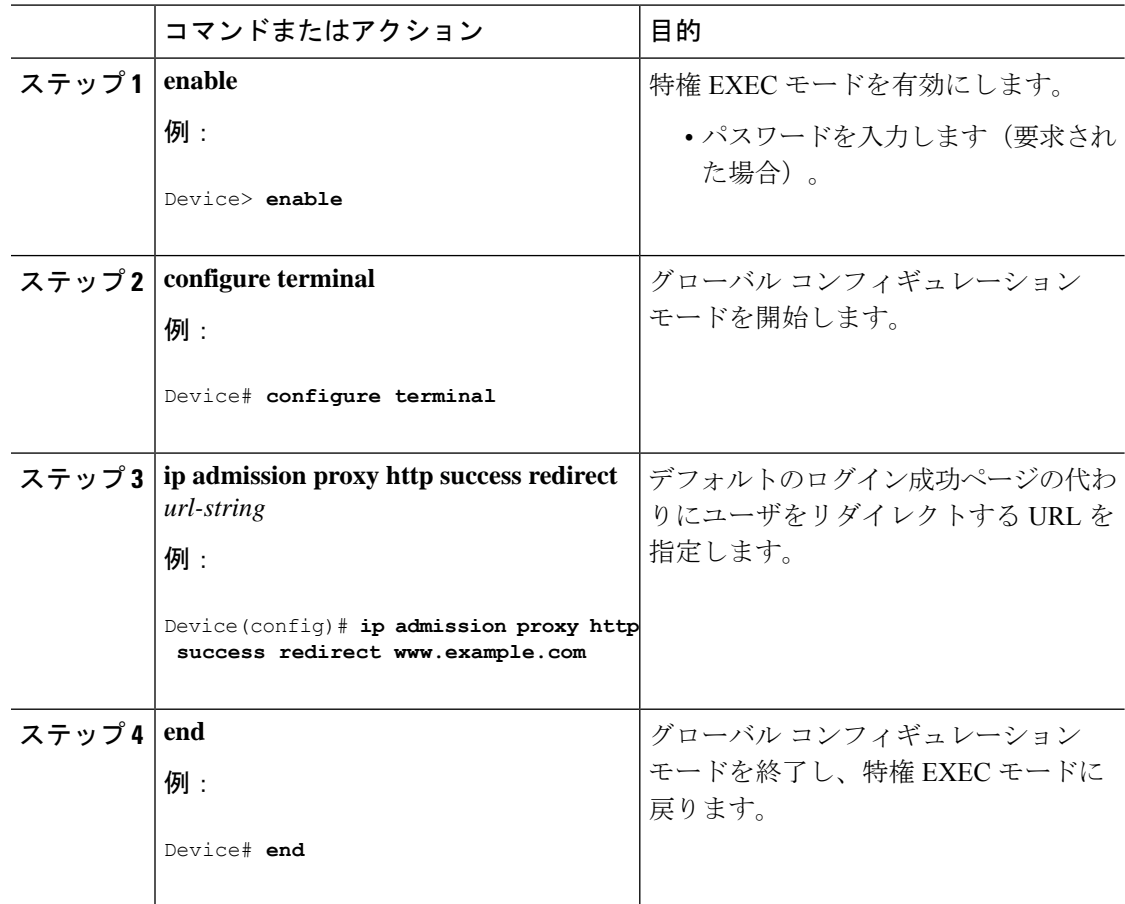

## **Web** ベース認証パラメータの設定

クライアントが待機時間中にウォッチリストに掲載されるまで許容される失敗ログイン試行の 最大回数を設定するには、次の手順を実行します。

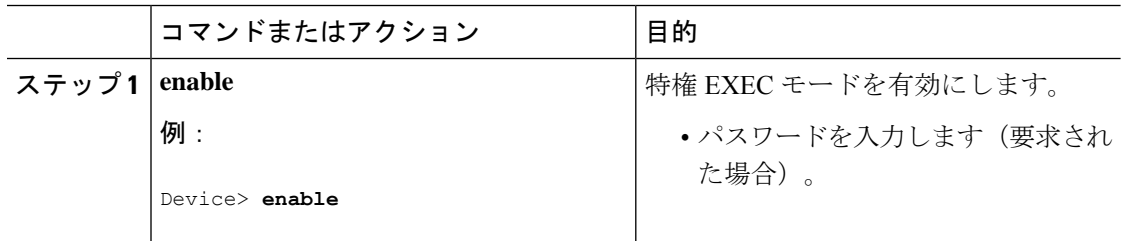

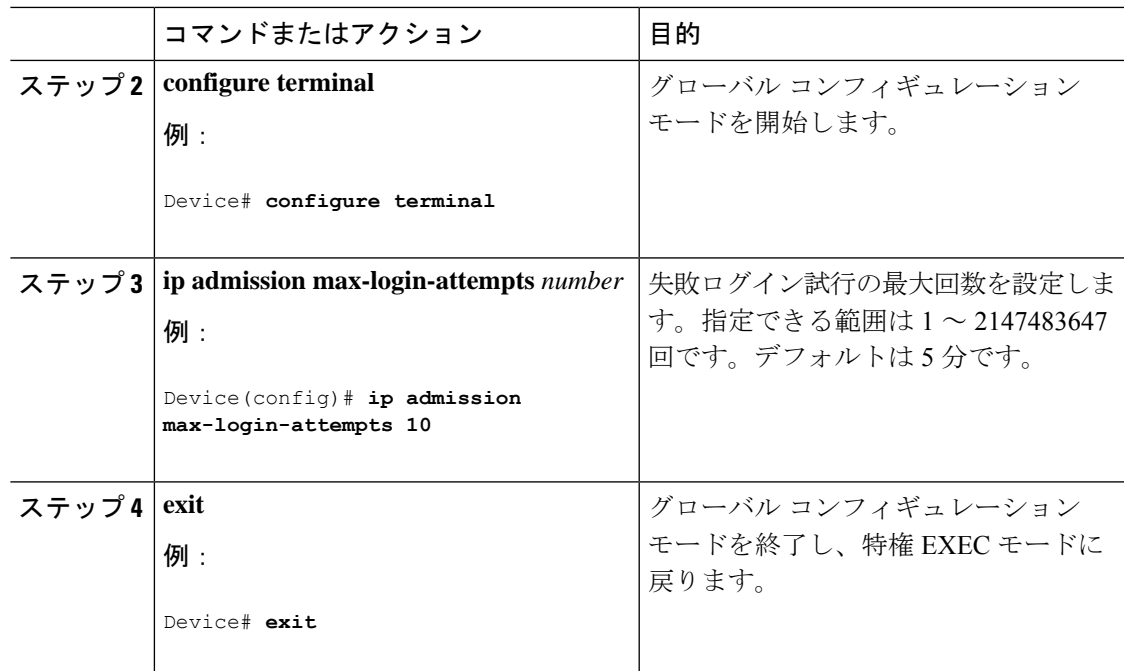

# **Web** ベース認証ローカル バナーの設定

Web 認証が設定されているスイッチにローカル バナーを設定するには、次の手順を実行しま す。

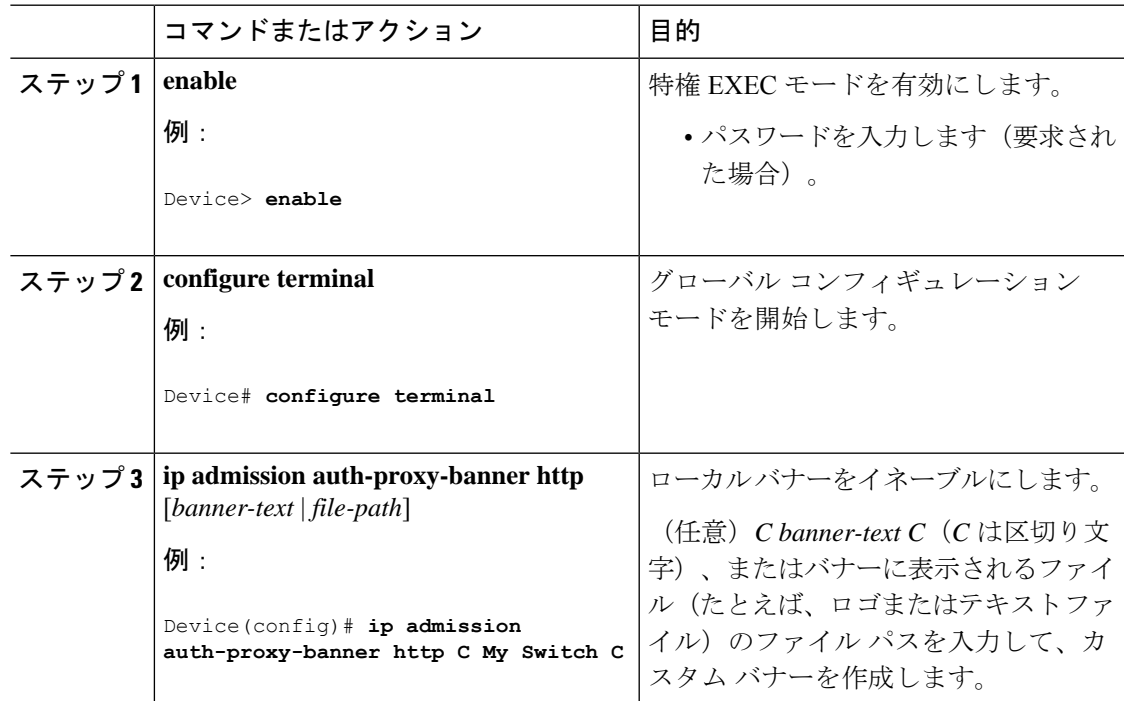

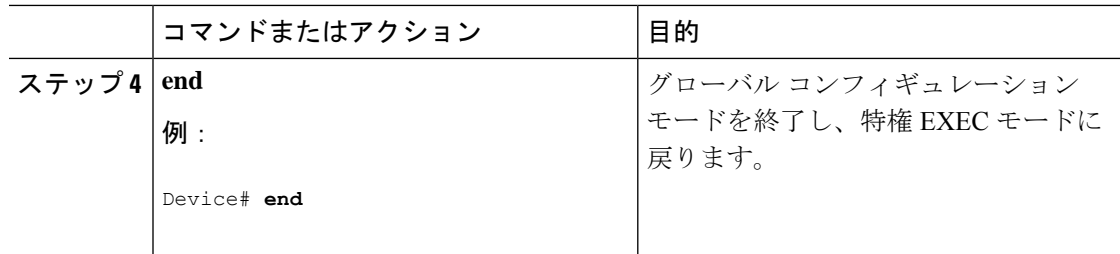

# **Web** ベース認証キャッシュ エントリの削除

Web ベース認証キャッシュ エントリを削除するには、次の手順を実行します。

#### 手順

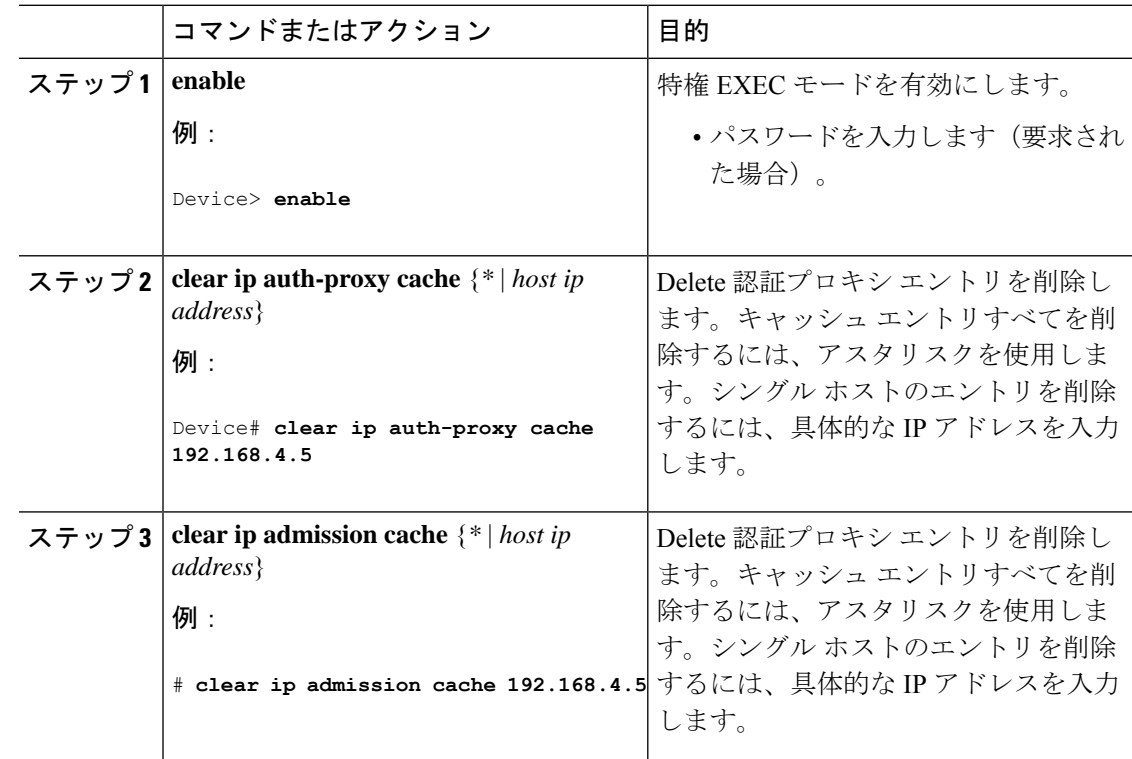

# <span id="page-23-0"></span>**Web** ベース認証の確認

すべてのインターフェイスまたは特定のポートに対するWebベース認証設定を表示するには、 このトピックのコマンドを使用します。

#### 表 **2 :** 特権 **EXEC** 表示コマンド

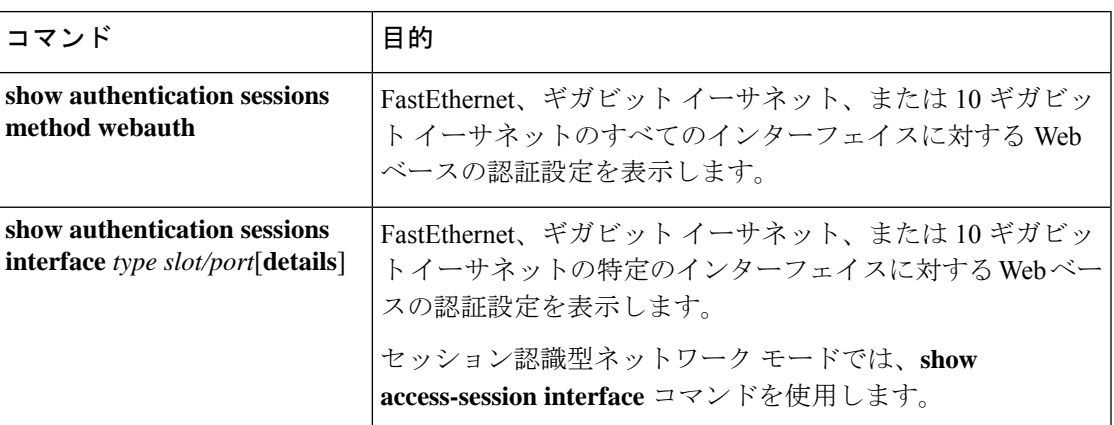

# <span id="page-24-0"></span>**Web** ベース認証の機能履歴

次の表に、このモジュールで説明する機能のリリースおよび関連情報を示します。

これらの機能は、特に明記されていない限り、導入されたリリース以降のすべてのリリースで 使用できます。

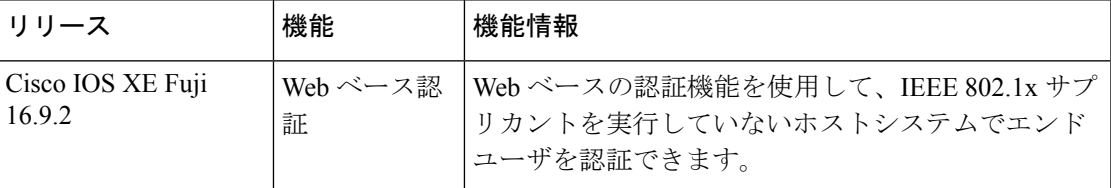

CiscoFeature Navigatorを使用すると、プラットフォームおよびソフトウェアイメージのサポー ト情報を検索できます。Cisco Feature Navigator には、<http://www.cisco.com/go/cfn> からアクセス します。

I